## **Rozwiązywanie zadań za pomocą pakietu WinQSB**

Pakiet WinQSB (**Win**dows **Q**uantitative **S**ystem for **B**usiness) jest przeznaczony do komputerowego rozwiązywania zadań z zakresu programowania matematycznego. Uruchomienie następuje przez wybranie odpowiedniego programu.

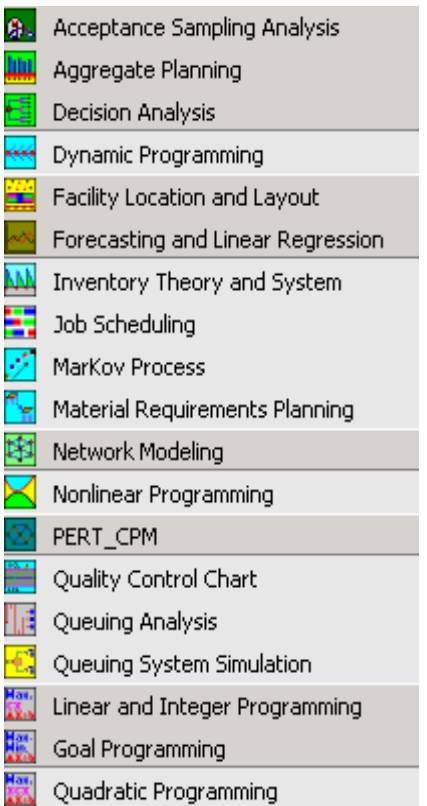

-

Wybór elementów do próby Zagregowane planowanie Analiza decyzji Programowania dynamiczne Alokacja środków Prognozowanie i liniowa regresja Zarządzanie zapasami Planowanie pracy Procesy Markowa Gospodarka materiałowa Modele sieciowe Programowania nieliniowe PERT\_CPM Karty kontrolne Teoria kolejek Symulacja systemu kolejek Programowanie liniowe i całoliczbowe Celowe programowanie Programowanie kwadratowe

Rys. 1. Główne menu programu WinQSB

# *Programowanie liniowe i całoliczbowe (LP i ILP)1*

Pierwszym podprogramem, który przedstawimy jest opcja dotycząca rozwiązywania zadań programowania liniowego za pomocą algorytmu simpleks. Po wybraniu z menu nowego problemu na ekranie pojawia się okienko przedstawione na rysunku 2.

<sup>1</sup>Skrót LP oznacza Linear Programming, a IPL - Integer Linear Programming.

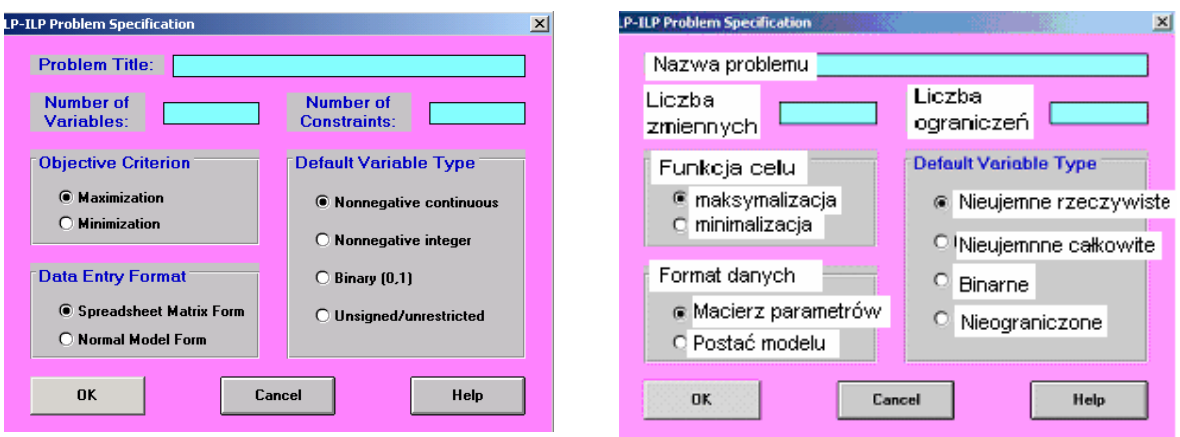

Rys. 2. Programowanie liniowe i całoliczbowe Prześledźmy proces rozwiązywania zadania na przykładzie.

### **PRZYKŁAD 1**

Zakład produkuje dwa rodzaje proszków do prania: "Kolor" i "Biel". Możliwości produkcyjne zakładu są ograniczone pracą maszyn, które mogą pracować tylko 6 godzin dziennie. Wyprodukowanie jednej tony proszku "Kolor" wymaga dwóch godzin pracy maszyn, a jednej tony proszku "Biel" wymaga jednej godziny pracy maszyn. Zakład musi produkować, co najmniej 2 tony obu proszków dziennie. Umowy handlowe zakładają, że zakład produkuje proszku "Biel" nie mniej niż tonę i nie więcej niż 4 tony. Podczas produkcji uwalnia się pewna szkodliwa substancja, której utylizacja jest bardzo kłopotliwa. Podczas produkcji jednej tony proszku "Kolor" powstają trzy kilogramy tej substancji, natomiast podczas produkcji proszku "Biel" powstaje sześć kilogramów tej substancji.

Jaki dzienny poziom produkcji powinna ustalić firma, aby minimalizować odpad w postaci szkodliwej substancji?

- a) Co się stanie z rozwiązaniem, jeżeli przy produkcji jednej tony proszku "Kolor" powstaje jeden kilogram szkodliwej substancji?
- b) Co się stanie z rozwiązaniem, jeżeli przy produkcji jednej tony proszku "Biel" powstaje jeden kilogram szkodliwej substancji?
- c) Co się stanie z rozwiązaniem, jeżeli zakład musi produkować, co najmniej 4 tony obu proszków dziennie?
- d) Co się stanie z rozwiązaniem, jeżeli zakład musi produkować dziennie proszku "Biel", co najmniej 2 tony?

Mamy zadanie programowania liniowego o następującym modelu:

*x<sub>1</sub>*- ilość produkowanego proszku "Kolor" w tonach;

*x*<sub>2</sub>- ilość produkowanego proszku "Biel" w tonach;

 $f(x)=3x_1+6x_2 \rightarrow \text{min}$  - minimalna emisja substancji szkodliwej

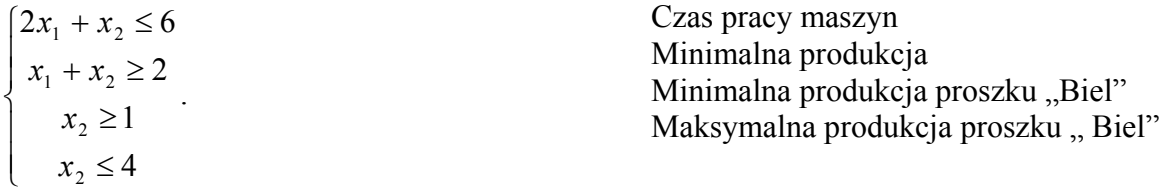

warunki brzegowe  $x_1 \geq 0$ ;  $x_2 \geq 0$ 

Dla powyższego modelu poprawnie wypełnione okno może być w dwóch wariantach w zależności od wyboru formy wprowadzenia danych:

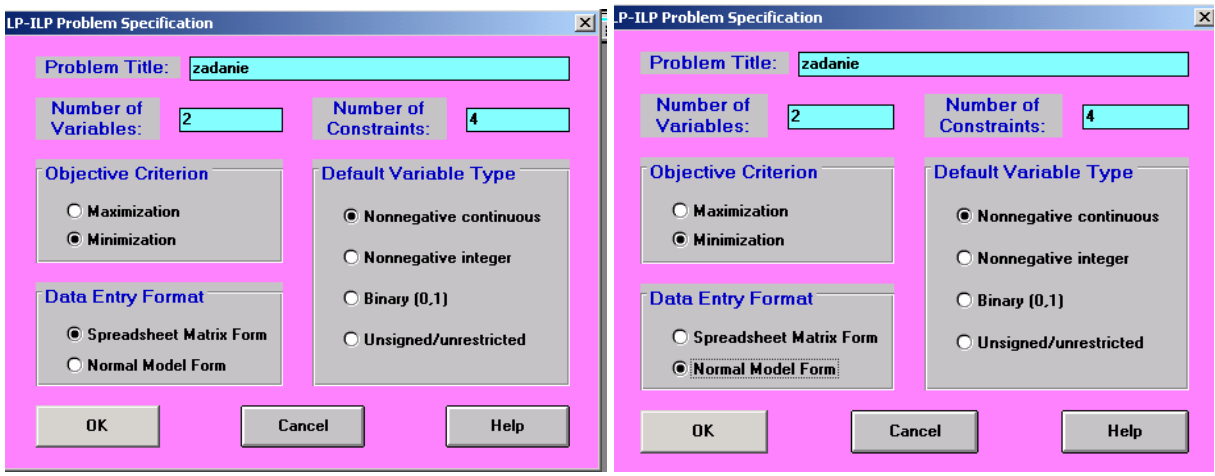

# Po wybraniu przycisku OK.

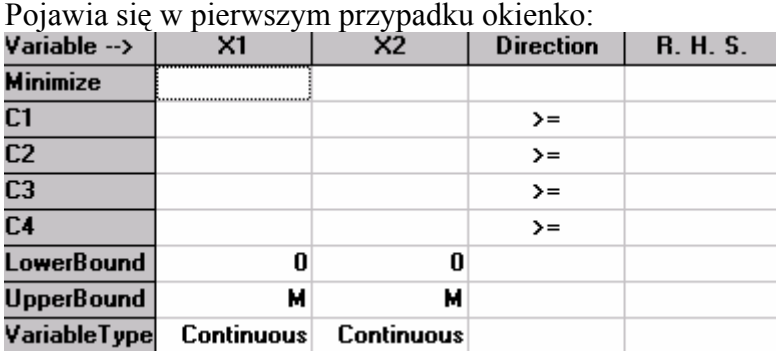

Oznaczenia:

M- nieskończoność;

*C1, C2, C3* - kolejne warunki ograniczające (są to nazwy domyślne można je zmieniać);

X1, X2 - domyślne oznaczenia zmiennych decyzyjnych.

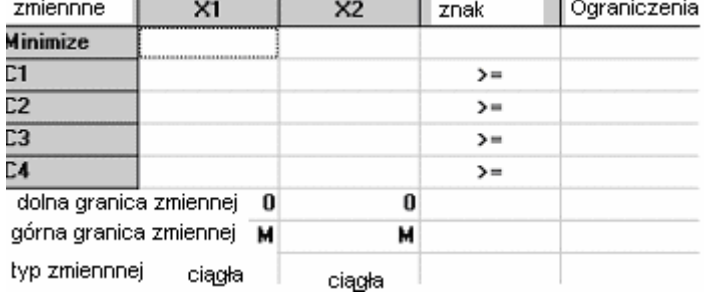

#### a w drugim

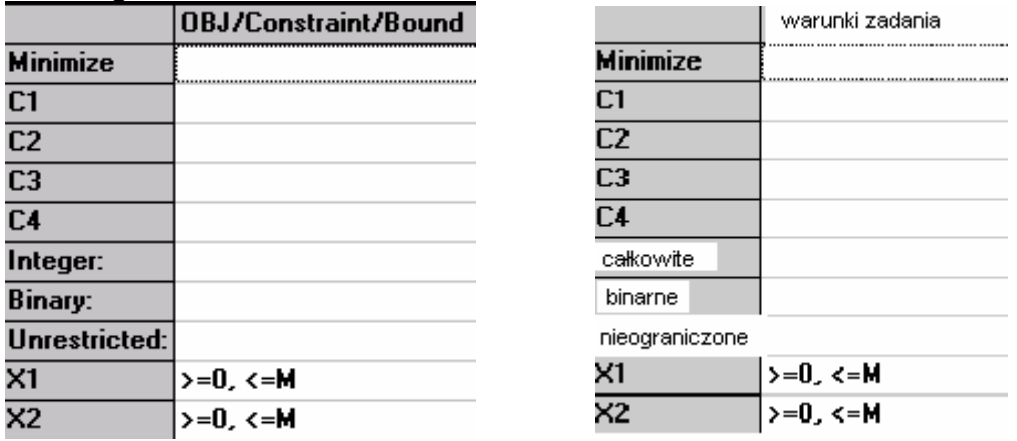

Poprawnie wpisany model w obu przypadkach jest postaci:

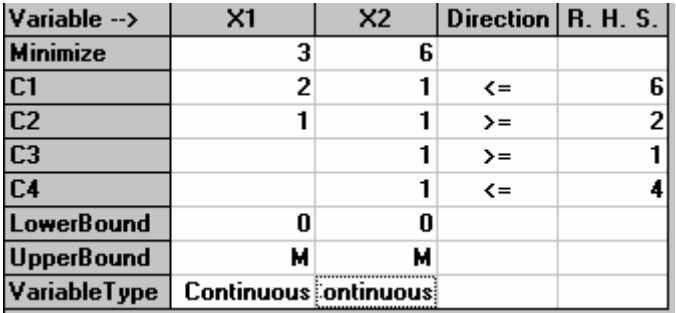

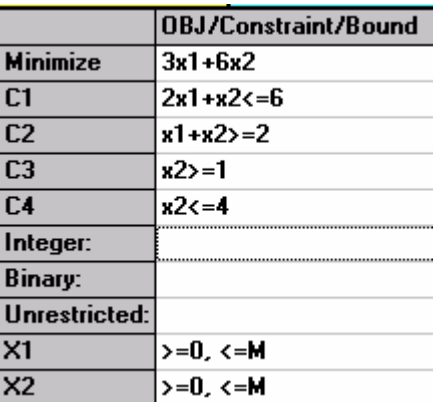

Po wprowadzeniu postaci modelu program pozwala na przechodzenie do postaci macierzy parametrów poprzez wybranie *Format / Switch to Matrix Form* i odwrotnie *Format/Switch to Normal Model Form.* 

Pasek menu po wpisaniu problemu jest postaci:

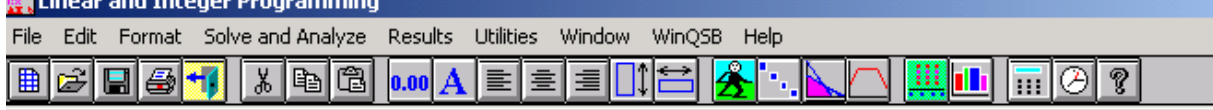

Plik Edycja Format Rozwiązanie i analiza Wyniki Narzędzia Okno WinQSB Pomoc

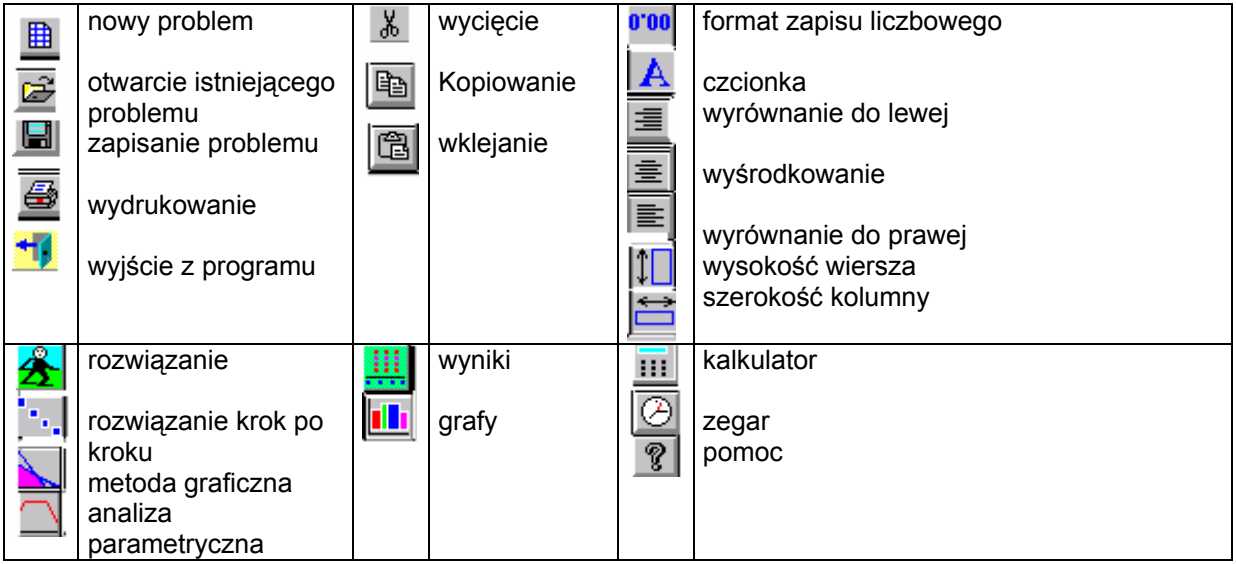

Omówimy po kolei wszystkie elementy paska menu.

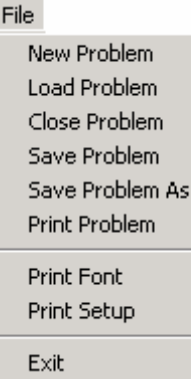

#### Plik

Nowy problem Załadowanie problemu Zamknij problem Zapisz problem Zapisz problem jako Wydrukuj problem Wydrukuj czcionki Wydrukuj ustawienia Zakończ program

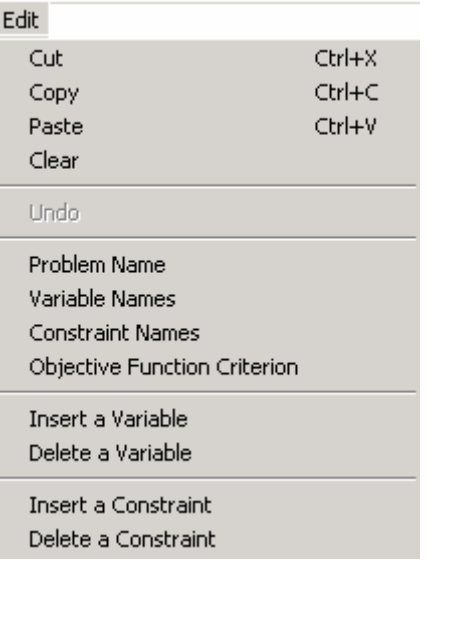

Solve and Analyze Solve the Problem Solve and Display Steps Graphic Method

> Perform Parametric Analysis Alternative Solution

Change Integer Tolerance Specify Solution Quality Specify Variable Branching Priorities Edycja Wytnij Kopiuj Wklej Czyść Cofnij Nazwa problemu Nazwa zmiennych Nazwa ograniczeń Optimum Funkcji Celu Wstaw zmienną Usuń zmienną Wstaw warunek ograniczający Usuń warunek ograniczający

Rozwiązanie i analiza Rozwiąż problem Rozwiąż problem krok po kroku Metoda graficzna Przedstawienie analizy parametrycznej Alternatywne rozwiązanie Zmiana tolerancji całoliczbowości, tylko dla zmiennych Integer Specyfikacja jakości rozwiązania, tylko dla zmiennych Integer Specyfikacja priorytetów przejścia zmiennych, tylko dla zmiennych Integer lub Binary

Menu *Results* jest aktywne dopiero po rozwiązaniu problemu.

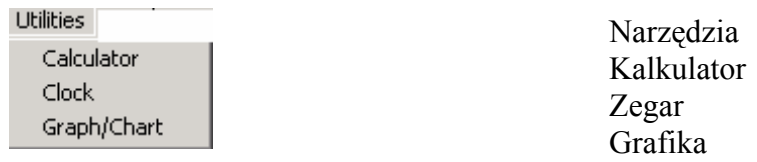

Menu *Windows* pozwala na pracę z oknami, a *WinQSB* na przejście do innych podprogramów.

Aby rozwiązać problem wchodzimy do menu *Solve and Analyze* i wybieramy jedną z opcji rozwiązania.

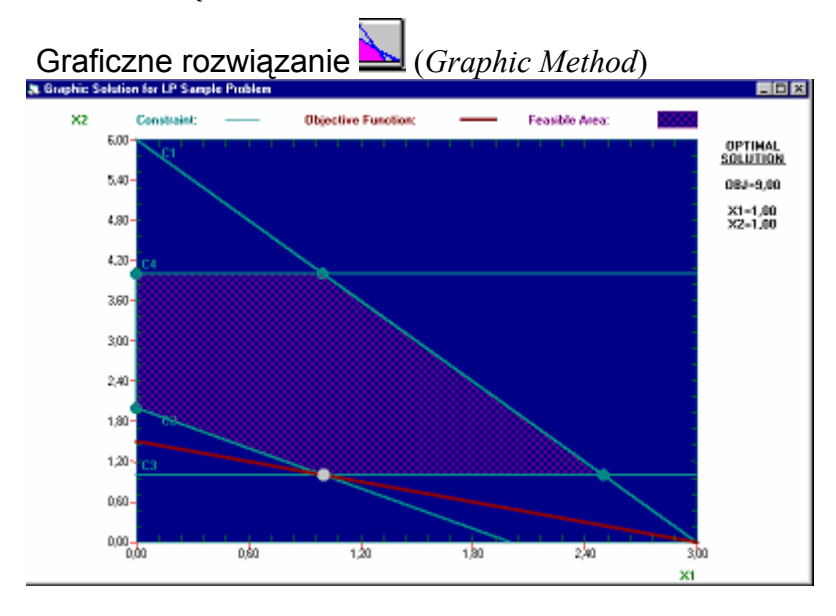

**ROZWIĄZANIE PROBLEMU**

Wybranie opcji rozwiązanie krok po kroku (*Solve and Display Steps*) powoduje wyświetlanie tablicy simplexowej postaci.

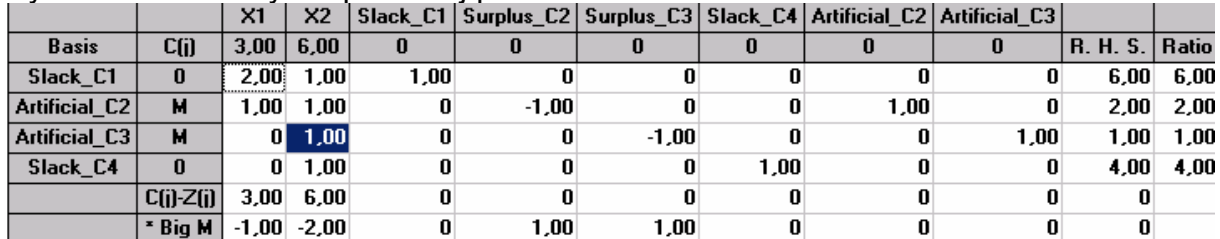

Poszczególne kolumny tablicy oznaczają:

-

| Basis                                  | - Baza                                               |  |  |  |  |
|----------------------------------------|------------------------------------------------------|--|--|--|--|
| C(j)                                   | - Składowe wektora c odpowiadające poszczególnym     |  |  |  |  |
|                                        | zmiennym (wiersz) i zmiennym bazowym (kolumna)       |  |  |  |  |
| X1,X2                                  | - Zmienne decyzyjne                                  |  |  |  |  |
| Slack c1, Slack c2, Slack c3, Slack c4 | - Zmienne swobodne <sup>2</sup>                      |  |  |  |  |
|                                        | Artificial $c2$ , Artificial $c3$ - Zmienne sztuczne |  |  |  |  |

<sup>2</sup> W WinQSB zmienne swobodne i sztuczne numerowane są według numeru warunku, w którym występują.

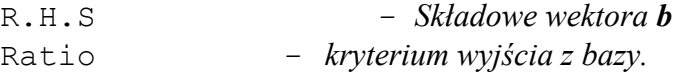

#### **Uwaga!!!**

Jako współczynniki funkcji celu po zmiennymi sztucznymi program podaje zero, co jest błędne, bo powinno być minus lub plus nieskończoność w tym przypadku plus nieskończoność. Ale jeżeli zmienna jest w bazie to poprawnie podaje jest współczynnik.

Dalsze wybieranie tej opcji powoduje wyświetlanie kolejnych iteracji rozwiązania. Zakończenie następuje po uzyskaniu finalnej tablicy simpleksowej.

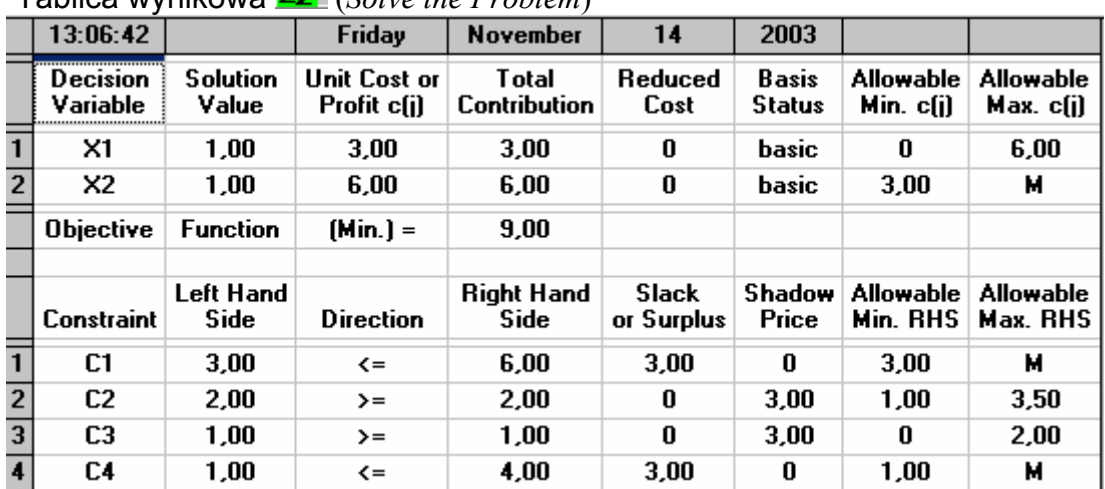

Tablica wynikowa (*Solve the Problem*)

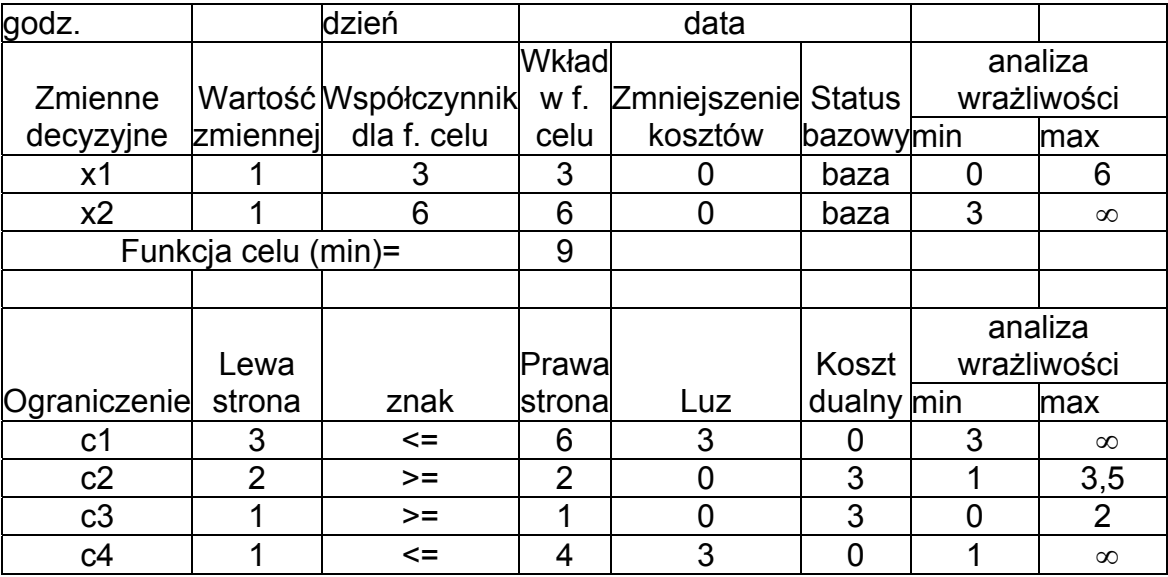

W kolumnie zmniejszenie kosztów (*Reduced Cost*) jest wartości wskaźnika optymalności dla danej zmiennej.

#### **INTERPRETACJA ROZWIĄZANIA**

Dziennie należy produkować jedną tonę proszku "Kolor" i jedną tonę proszku "Biel". Minimalna emisja substancji szkodliwej będzie wynosić 9 kg. Nie wykorzystamy trzech godzin pracy maszyn. Będziemy produkować dokładnie tyle ile zakładane minimum.

Produkcja proszku "Biel" będzie wynosić dokładnie tyle ile minimum, a o trzy tony mniej niż maksimum.

Jeżeli zwiększymy ograniczenie na minimalną produkcje o jedna tonę to ilość emitowanej substancji szkodliwej wzrośnie o 3 kg.

Jeżeli zwiększymy ograniczenie na minimalną produkcje proszku "Biel" o jedna tonę to ilość emitowanej substancji szkodliwej wzrośnie o 3 kg.

- a) Rozwiązanie pozostanie optymalne, gdyż  $1 \in (0.6)$ .
- b) Rozwiązanie przestanie być optymalne, gdyż 1∉ $(3;\infty)$ .
- c) Rozwiązanie przestanie być dopuszczalne, gdyż 4  $\notin \langle 1;3,5 \rangle$ .
- d) Rozwiązanie w tym punkcie wierzchołkowym zbioru rozwiązań dopuszczalnych pozostanie dopuszczalne, gdyż  $2 \in \langle 0; 2 \rangle$ .

### Po rozwiązaniu menu *Results* staje się aktywne i mamy do wyboru:

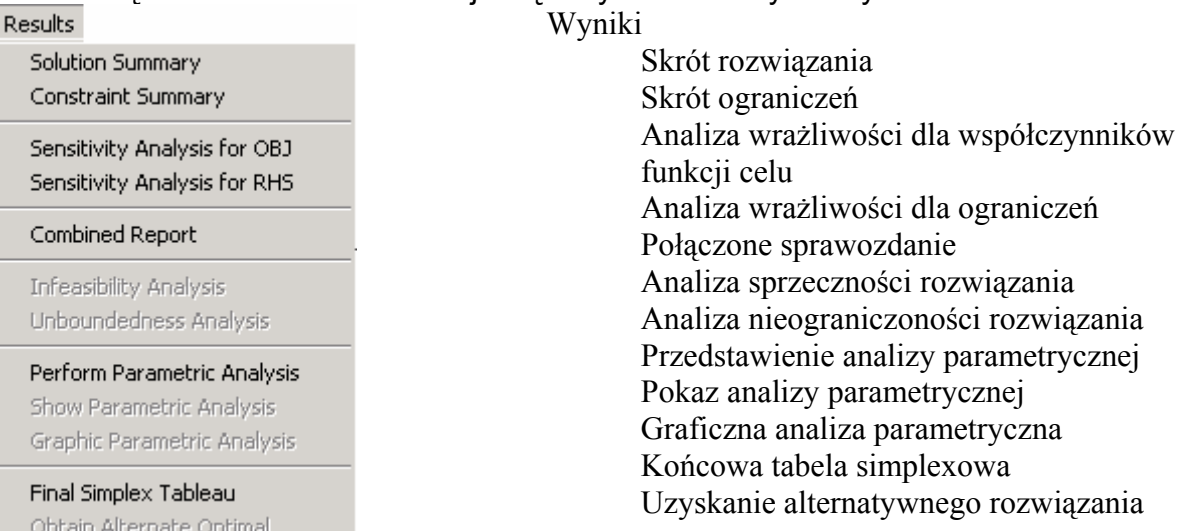

Opcje dotyczące analizy poszczególnych rozwiązań są aktywne tylko jeżeli te rozwiązania występują.

Przejście do problemu dualnego jest możliwe poprzez wybranie *Format / Switch to Dual Form*.

![](_page_7_Picture_297.jpeg)

W przedstawionym przykładzie problem dualny jest postaci:

Rozwiązanie problemu dualnego

![](_page_7_Picture_15.jpeg)

![](_page_8_Picture_180.jpeg)

Program podaje w rozwiązaniu przy wartości funkcji celu, że optymalne rozwiązanie jest jednoznaczne lub niejednoznaczne (nie zawsze), ale jeśli jest niejednoznaczne to aktywna jest opcja *Results/Obtain Alternate Optimal,* która podaje alternatywne rozwiązanie. Prześledźmy to na przykładzie.

### **PRZYKŁAD 2**

Mamy zadanie programowania liniowego o następującym modelu:

 $f(x)=6x_1+3x_2 \rightarrow \text{max}$  $\left( 2x_1 + x_2 \leq 6 \right)$ 

$$
\begin{cases} x_1 + x_2 \ge 2 \\ x_2 \ge 4 \end{cases}
$$

warunki brzegowe  $x_1 \geq 0$ ;  $x_2 \geq 0$ Rozwiązanie jest postaci:

![](_page_8_Picture_181.jpeg)

Alternate Solution Exists!!] - Rozwiązanie alternatywne istnieje. (Note:

Po wybraniu opcji *Results/Obtain Alternate Optimal* otrzymujemy alternatywne rozwiązanie postaci:

![](_page_9_Picture_554.jpeg)

Jeżeli jeszcze raz wybierzemy opcję *Results/Obtain Alternate Optimal* to otrzymamy pierwotne rozwiązanie. Zatem w tym przypadku są tylko dwa wierzchołki zbioru rozwiązań optymalnych. Zbiór rozwiązań optymalnych zapisujemy w postaci:

 $(1 - \alpha)$  | =  $\alpha$  |  $\wedge \alpha \in (0,1]$ 6 |  $6 - 2$ 0  $\left(1\right)$ 4 1  $\bigwedge \alpha \in \big\langle 0;$  $\rfloor$  $\begin{vmatrix} a \\ 6 & 2a \end{vmatrix}$ L  $= \begin{bmatrix} c \\ 6 \end{bmatrix}$  $\overline{\phantom{a}}$  $\mathbf{r}$ L  $\vert + (1 - \alpha) \vert$ J  $\overline{\phantom{a}}$  $\mathsf{L}$ L  $=\alpha \begin{vmatrix} 1 \\ 1 \end{vmatrix} + (1 - \alpha) \begin{vmatrix} 0 \\ 0 \end{vmatrix} = \begin{vmatrix} \alpha \\ \beta \end{vmatrix} \wedge \alpha$ *α α*  $x = \alpha \left| \begin{array}{c} 1 \\ 1 \end{array} \right| + (1 - \alpha) \left| \begin{array}{c} 2 \\ 1 \end{array} \right| = \left| \begin{array}{c} 2 \\ 2 \end{array} \right| \wedge \alpha \in \langle 0,1 \rangle$  i mamy tylko informacje o zmiennych

decyzyjnych

lub  $x = \alpha | 0 | + (1 - \alpha) | 0 | = | 0 | \wedge \alpha \in (0,1]$  $2 - 2$ 4 0  $6 - 2$ 2 4  $\boldsymbol{0}$ 6  $\boldsymbol{0}$  $\left(1\right)$ 0 3 0 4 1  $\wedge a \in \langle 0;$  $\overline{\phantom{a}}$  $\overline{\phantom{a}}$  $\overline{\phantom{a}}$  $\overline{\phantom{a}}$  $\overline{\phantom{a}}$  $\overline{\phantom{a}}$ J  $\overline{\phantom{a}}$ L  $\mathbf{r}$  $\mathbf{r}$  $\mathbf{r}$  $\mathbf{r}$  $\mathbf{r}$ L  $\mathbf{r}$ − − − =  $\overline{\phantom{a}}$  $\overline{\phantom{a}}$  $\overline{\phantom{a}}$  $\overline{\phantom{a}}$  $\overline{\phantom{a}}$  $\overline{\phantom{a}}$ J  $\overline{\phantom{a}}$  $\mathbf{r}$ L L L L L L L  $+(1 \overline{\phantom{a}}$  $\overline{\phantom{a}}$  $\overline{\phantom{a}}$  $\overline{\phantom{a}}$  $\overline{\phantom{a}}$  $\overline{\phantom{a}}$ J  $\overline{\phantom{a}}$ L  $\mathsf{L}$  $\mathsf{L}$  $\mathbf{r}$  $\mathsf{L}$  $\mathsf{L}$ L  $\mathbf{r}$  $= \alpha | 0 | + (1 - \alpha) | 0 | = | 0 | \wedge \alpha$ *α α α α*  $x = \alpha |0| + (1 - \alpha) |0| = |0 \rangle$   $\alpha \in (0,1)$  *i* mamy również informacje o zmiennych

swobodnych.

#### **PRZYKŁAD 3**

Mamy zadanie programowania liniowego o następującym modelu:

 $f(x)=6x_1+3x_2 \rightarrow \text{max}$  $\overline{\mathcal{L}}$  $\overline{\phantom{a}}$ ┤  $\left[ 2x_1 + x_2 \leq 6 \right]$ ≥  $+ x<sub>2</sub> \leq$ 4 2 2  $_1$  +  $\lambda_2$  $1 + \lambda_2$ *x*  $x_1 + x_2 \leq 2$ .

warunki brzegowe  $x_1 \geq 0$ ;  $x_2 \geq 0$ Rozwiązanie jest postaci:

![](_page_9_Picture_555.jpeg)

![](_page_10_Picture_277.jpeg)

Infeasible solution!!! Rozwiązanie sprzeczne.

#### **PRZYKŁAD 3**

Mamy zadanie programowania liniowego o następującym modelu:

 $f(x)=6x_1+3x_2 \rightarrow \text{max}$  $\overline{\mathcal{L}}$  $\overline{\phantom{a}}$ ┤  $\left( 2x_1 + x_2 \ge 6 \right)$ ≥  $+ x<sub>2</sub> \ge$ 4 2 2  $1 + \lambda_2$ *x*  $x_1 + x_2 \geq 2$ .

warunki brzegowe  $x_1 \geq 0$ ;  $x_2 \geq 0$ Rozwiązanie jest postaci:

![](_page_10_Picture_278.jpeg)

Unbounded solution!!! Nieograniczone rozwiązanie.

Jeżeli na początku rozwiązywania zaznaczymy, że zmienne mają być całkowite lub binarne to program jeżeli metodą simplex nie uzyskujemy rozwiązania całoliczbowego pokazuje w:

- − metodzie graficznej rozwiązanie bez uwzględnienia warunku całoliczbowości;
- − w rozwiązaniu krok po kroku wprowadzane kolejno płaszczyzny tnące sprowadzające rozwiązanie problemu do warunków całoliczbowych lub binarnych.

### *Zadania transportowe*

Aby przejść do rozwiązywania zadania transportowego należy wybrać z menu głównego Network Modeling. Przechodzimy w ten sposób do menu.

![](_page_11_Picture_116.jpeg)

# Jeżeli wybierzemy problem transportowy to okienko zmieni postać na:<br>NET Problem Specification<br>NET Problem Specification

![](_page_11_Picture_117.jpeg)

Prześledźmy działanie programu na przykładzie

### **PRZYKŁAD 4**

Dane jest zadanie transportowe, w którym mamy trzech dostawców i czterech odbiorców:

![](_page_11_Picture_118.jpeg)

Źródło: Dane umowne.

Wewnątrz tablicy podano jednostkowe koszty transportu *cij* (od *i*-tego dostawcy do *j-*tego odbiorcy).Wyznacz rozwiązanie optymalne.

 $\mathbf{\hat{x}}$ 

![](_page_12_Picture_154.jpeg)

Dla podanego przykładu wstępne okienko jest postaci:

Po wybraniu opcji OK. pojawia się arkusz do wprowadzenia danych

![](_page_12_Picture_155.jpeg)

*Destination* - odbiorcy *Source* - dostawcy *Supply* - podaż *Demand* - popyt

Wszystkie elementy paska menu są identyczne jak w module LP i ILP.

Na pasku menu pojawiła się dodatkowo ikonka postaci**zy oznaczająca rozwiązanie** graficzne.

Menu rozwiązanie i analiza *Solve and Analyze* jest postaci

Solve and Display Steps - Network Solve and Display Steps - Tableau Select Initial Solution Method

Perform What If Analysis Perform Parametric Analysis

Rozwiąż problem Rozwiąż i wyświetl kroki - Sieć Rozwiąż i wyświetl kroki -Tabele Wybierz metodę wyznaczania wstępnego rozwiązania bazowego Zobacz, co się stanie jeśli Prześledź analizę parametryczną

Można wybrać metodę wyznaczania wstępnego rozwiązania bazowego poprzez wybór opcji *Solve and Analyze/ Select Initial Solution Method:*

![](_page_13_Picture_105.jpeg)

Prześledźmy warianty rozwiązania wybranego problemu

Wybieramy opcję *Solve and Analyze/ Select Initial Solution Method* i wybieramy metodę kąta północno-zachodniego (*Northwest Corner Method NWC*) i wyciskamy przycisk OK.

1. Wybieramy *Solve and Analyze/Solve and Display - Tableau*

![](_page_13_Picture_106.jpeg)

![](_page_13_Picture_107.jpeg)

\*\* Pojawi się nowa zmienna bazowa

Zmienna bazowa, która opuści bazę

Jak należy czytać to rozwiązanie? Program w uproszczonej wersji podaje tabelę przewozów i potencjałów razem. Tradycyjną metodą to rozwiązanie byłoby następującej postaci: Tabela przewozów

![](_page_14_Picture_257.jpeg)

Wyznaczmy cykl, poprzez wprowadzenie nowej zmiennej bazowej od dostawcy pierwszego do trzeciego odbiorcy.

![](_page_14_Picture_258.jpeg)

Wartość nowej zmiennej bazowej wynosi:  $a = min\{20, 13, 15\} = 13$ . Zatem bazę opuści 13, czyli będzie zerowy przewóz od drugiego dostawcy do drugiego odbiorcy.

#### Menu Wyniki *Results*

![](_page_14_Picture_259.jpeg)

Rozwiązanie tabela - tylko niezerowe przewozy Rozwiązanie tabela - wszystkie przewozy Graficzne rozwiązanie Alternatywne rozwiązanie, pojawia się tylko wtedy, gdy istniej rozwiązanie alternatywne Zakres optymalności Prawdopodobieństwo wykonania Co się stanie jeśli Analiza parametryczna Analiza parametryczna - tabele Analiza parametryczna - graf Pokaż czas i liczbę iteracji

Wyniki rozwiązania transportowego mogą być wyświetlane w trzech różnych postaciach:

− tylko niezerowe przewozy - *Results/ Solution Table - Nonzero Only*

![](_page_15_Picture_293.jpeg)

Podaje tylko niezerowe przewozy. Zatem dostawca pierwszy dostarcza do odbiorcy pierwszego 7 jednostek towaru, a do trzeciego 13. Dostawca drugi do odbiorcy pierwszego 30 jednostek towaru. Dostawca trzeci do odbiorcy trzeciego 2 jednostki towaru, a do czwartego 31 jednostek towaru. Minimalny łączny koszt przewozów wynosi 165.

DATA OD DO PRZEWÓZ KOSZT KOSZT ZREDUKOWANY CAŁKOWITY<br>Total Cost KOSZT 11-14-2003 **Shipment Unit Cost From** To **Reduced Cost**  $\mathbf{1}$ Source 1 **Destination 1** 7 1 7  $\bf{0}$  $\overline{2}$ Source 1 **Destination 2**  $\pmb{0}$  $\overline{\mathbf{4}}$  $\bf{0}$ 5  $\overline{\overline{3}}$ Source 1 **Destination 3**  $13$  $\overline{1}$ 13  $\overline{\mathbf{0}}$  $\overline{2}$  $\overline{2}$  $\overline{4}$ Source 1 **Destination 4**  $\bf{0}$  $\overline{\mathbf{0}}$  $\overline{2}$ Source 2 **Destination 1** 60 O 5 30  $\overline{6}$ Source 2 **Destination 2**  $\overline{\mathbf{0}}$  $\overline{2}$  $\bf{0}$  $\overline{2}$  $\overline{\mathbf{z}}$ Source 2 **Destination 3**  $\pmb{0}$ 3 0 1  $\overline{\mathbf{8}}$ **Destination 4**  $\overline{\mathbf{0}}$  $\overline{2}$ Source 2  $\boldsymbol{0}$  $\overline{\mathbf{3}}$  $\overline{9}$ Source 3 **Destination 1**  $\overline{\mathbf{0}}$  $\overline{3}$  $\overline{0}$  $\overline{\mathbf{0}}$  $10$ Source 3 **Destination 2**  $17$  $\mathbf{1}$  $17$ 0  $11$ Source 3 **Destination 3**  $\overline{2}$  $\overline{\mathbf{3}}$  $\overline{6}$  $\overline{\mathbf{0}}$ Source 3  $12$ **Destination 4** 31  $\overline{2}$ 62 O **Total Objective Function**  $Value =$ 165 CAŁKOWITA WARTOŚĆ FUNKCJI CELU = 165

− wszystkie przewozy - *Results/Solution Table All*

Dostawca pierwszy dostarcza do odbiorcy pierwszego 7 jednostek towaru, a do trzeciego 13. Dostawca drugi do odbiorcy pierwszego 30 jednostek towaru. Dostawca trzeci do odbiorcy trzeciego 2 jednostki towaru, a do czwartego 31 jednostek towaru. Minimalny łączny koszt przewozów wynosi 165.

− rozwiązanie graficzne *Results/Graphic Solution* 

![](_page_16_Figure_1.jpeg)

W rozwiązaniu graficznym po dostawcami podaje ich możliwości na grafach podaje wartości przewozów do konkretnych odbiorów, a pod odbiorami ile otrzymali.

Dostawca pierwszy dostarcza do odbiorcy pierwszego 7 jednostek towaru, a do trzeciego 13. Dostawca drugi do odbiorcy pierwszego 30 jednostek towaru. Dostawca trzeci do odbiorcy trzeciego 2 jednostki towaru, a do czwartego 31 jednostek towaru. Minimalny łączny koszt przewozów wynosi 165.

![](_page_16_Picture_148.jpeg)

![](_page_16_Picture_149.jpeg)

Dostawca pierwszy dostarcza do odbiorcy pierwszego 5 jednostek towaru, a do trzeciego 15. Dostawca drugi do odbiorcy pierwszego 30 jednostek towaru. Dostawca trzeci do odbiorcy pierwszego 2 jednostki towaru, drugiego 17, a do czwartego 31 jednostek towaru. Minimalny łączny koszt przewozów wynosi 165.

Uwaga!

- 1. Program nie podaje ile jest rozwiązań alternatywnych. Samemu należy znaleźć liczbę tych rozwiązań poprzez powtarzanie opcji *Resuts/Obtain Solution.*
- 2. Program sam bilansuje zadania transportowe poprzez wprowadzenie domyślnego dostawcy (*Unfilled\_Demand*) lub odbiorcy (*Unused\_Supply*).
- 3. Natomiast blokady trasy należy dokonać samemu przed wprowadzeniem kosztów.

# *Teoria gier*

 Grupą problemów, do których rozwiązywania stosować będziemy program WinQSB to zadania dotyczące teorii gier.

 W celu uruchomienia programu do wspomagania rozwiązywania zadań dotyczących teorii gier wybieramy moduł *Decision Analysis.*

![](_page_17_Picture_142.jpeg)

Zajmiemy się tylko omówieniem analizy macierzy wypłat i zrobimy to na przykładzie.

#### **PRZYKŁAD 5**

 Przeprowadzić analizę macierzy wypłat dla gry z naturą zawierającej dwa stany natury mogące wystąpić z prawdopodobieństwem odpowiednio 40% oraz 60%,jeżeli macierz wypłat (profity) ma postać:

$$
A = \begin{bmatrix} 200 & 150 & 100 \\ -20 & 20 & 60 \end{bmatrix}
$$

Wybieramy analizę macierzy wypłat i wprowadzamy podany przykład:<br>Problem Specification<br>Problem Specification

![](_page_17_Picture_143.jpeg)

Po wybraniu przycisku OK. Pojawia się następujący arkusz, do którego wprowadzamy dane dotyczące rozpatrywanego problemu

![](_page_18_Picture_162.jpeg)

Na pasku menu pojawia się dodatkowa ikonka  $\mathbb{E}$  oznaczająca drzewo decyzjne. Menu rozwiązanie i analiza jest postaci:

![](_page_18_Picture_163.jpeg)

Rozwiązanie i analiza Rozwiąż problem Narysuj drzewo decyzji

Jeżeli wybierzemy opcje rozwiązanie tj. *Solve the Problem* pojawi się następujące okienko:

![](_page_18_Picture_164.jpeg)

Po wprowadzeniu prawdopodobieństwa optymizmu dla kryterium Hurwicza 0.4 (domyślnie było ustawione 0.5) i wybraniu OK. Pojawia się rozwiązanie i aktywna opcja *Results* postaci:

Results

Show Payoff Table Decision Show Payoff Table Analysis Show Regret Table Show Decision Tree Graph

Wyniki

Pokaż tabelę wybranych decyzji Pokaż tabele analizy decyzji Pokaż macierz żalu Pokaż drzewo decyzji

Po wybraniu opcji *Results/Show Payoff Table Decision* otrzymujemy:

![](_page_19_Picture_192.jpeg)

![](_page_19_Picture_193.jpeg)

#### Automatycznie wyniki podaje w \$.

Po wybraniu opcji *Results/Show Payoff Table Analysis* otrzymujemy:

| , Alternative | Value  | Value   | Value  | Value  | 11-22-2003   Maximin   Maximax   Hurwicz (p=0,4)   Minimax Regret   Equal Likelihood   Expected   Expected  <br>Value | Value         | Rearet |
|---------------|--------|---------|--------|--------|----------------------------------------------------------------------------------------------------|---------------|--------|
| Alternative1  | [\$20] | \$200** | \$68   | \$80   | <b>\$90**</b>                                                                                                    | \$68          | \$48   |
| Alternative2  | \$20   | \$150   | \$72   | \$50** | \$85                                                                                                    | \$72          | \$44   |
| Alternative3  | \$60** | \$100   | \$76** | \$100  | \$80                                                                                                    | <b>\$76**</b> | \$40** |

![](_page_19_Picture_194.jpeg)

() w tabeli oznacza wartość ujemną

\*\* oznaczają wybraną decyzję jako najlepszą przez każde z kryteriów.

Po wybraniu opcji *Results/Show Regret Table* otrzymujemy macierz żalu:

![](_page_19_Picture_195.jpeg)

Po wybraniu opcji *Results/Show Decision Tree Graph* otrzymujemy drzewo decyzji. Przed narysowaniem po raz pierwszy drzewa program wymaga ustawienia następujących opcji.

![](_page_20_Picture_74.jpeg)

Jeżeli przyjmiemy ustawienia domyślne (OK) to drzewo decyzji będzie postaci:<br>**A Decision Tree for Decision Problem** 

![](_page_20_Figure_3.jpeg)

# *Przedsięwzięcia wieloczynnościowe (PERT i CPM)*

Analiza czasowa i czasowo-kosztowa przedsięwzięć wieloczynnościowych jest przedstawiona w module PERT\_CPM.

![](_page_20_Picture_75.jpeg)

# *CPM*

#### **PRZYKŁAD**

Pewien etap większego przedsięwzięcia składa się z sześciu czynności, których czasy normalne, czasy graniczne, koszty normalne i koszty graniczne podano w tabeli.

![](_page_21_Picture_310.jpeg)

Źródło: Dane umowne.

Wykreślić sieć zależności, znaleźć ścieżkę krytyczną oraz znaleźć minimalny czas realizacji tego przedsięwzięcia. O ile maksymalnie można zredukować czas realizacji przedsięwzięcia i jak będą kształtować się jego koszty?

Przyjmijmy, że skrócenie czasu trwania przedsięwzięcia o jeden dzień powoduje zmniejszenie kosztów pośrednich o 4 tys. zł. Natomiast koszt pośredni realizacji całego przedsięwzięcia w czasie normalnym wynosi 70 tys. zł.

#### **Rozwiązanie:**

Specyfikacja przedstawia się jak w poniższym okienku:

![](_page_21_Picture_311.jpeg)

Jeżeli po wybraniu specyfikacji wciśniemy przycisk OK. Pojawi się kolejne okienko postaci:

![](_page_21_Picture_312.jpeg)

![](_page_21_Picture_313.jpeg)

Program domyślnie nazywa czynności: A, B, C, itd. Przez czynność bezpośrednio poprzedzającą rozumiemy czynność, która kończy się zdarzeniem, które rozpoczyna daną czynność. W naszym przypadku:

![](_page_22_Picture_352.jpeg)

### Zatem poprawnie wypełnione okienno powinno być postaci:

![](_page_22_Picture_353.jpeg)

Pojawiły się następujące ikonki:

Rozwiązanie problemu - znalezienie najkrótszego czasu wykonania przedsięwzięcia w czasie normalnym

Analiza czasowo-kosztowa

Menu rozwiązanie i analiza jest postaci:

#### Solve and Analyze

Solve Critical Path Using Normal Time Solve Critical Path Using Crash Time

Perform Crashing Analysis Perform Probability Analysis Perform Simulation

#### Results

**Activity Criticality Analysis** Graphic Activity Analysis Show Critical Path Gantt Chart Project Completion Analysis

PERT/Cost-Table PERT/Cost - Graphic Project Cost Control Report

Perform Crashing Analysis Show Crashing Result

Perform Probability Analysis Show Probability Analysis

Perform Simulation Show Simulation Result - Table Show Simulation Result - Graphic Rozwiązanie i analiza

Rozwiąż w czasie normalnym Rozwiąż w czasie granicznym Wykonaj analizę możliwości skracania czasu wykonania Wykonaj analizę prawdopodobieństwa Wykonaj symulację

Wyniki

Analiza ścieżki krytycznej Graficzna analiza ścieżki krytycznej Pokaż ścieżkę krytyczną Wykres Gantta Analiza kompletności wykonania projektu

PERT/ koszt - tabela PERT/ koszt - graficznie Raport kontrolny kosztów projektu

Wykonaj analizę możliwości skracania czasu wykonania Pokaż rezultat skracania Wykonaj analizę prawdopodobieństwa Pokaż rezultaty analizy prawdopodobieństwa Wykonai symulacie Pokaż rezultat symulacji w tabeli Pokaż rezultat symulacji graficznie

![](_page_23_Picture_154.jpeg)

Po wybraniu rozwiązania Solve Critical Path Using Normal Time otrzymujemy tabelę:

![](_page_23_Picture_155.jpeg)

Stąd mamy informację, że w czasie normalny przedsięwzięcie w najkrótszym czasie może być wykonane w ciągu 9 dniu i koszty bezpośrednie wynoszą 51 tys. zł.

Ikonka pozwala na graficzne przestawienie czynności. Program ryzuje metoda PDE tzn. w kółkach przedstawia czynności a strzałki oznaczają czynności bezpośrednio następujące.

![](_page_23_Figure_6.jpeg)

Rozwiązanie graficzne jest, zatem postaci:

![](_page_23_Figure_8.jpeg)

Na czerwono (pogrubioną linią) przedstawiono czynności krytyczne.

Ikonka postaci **przedstawia wykres Gantta:** 

![](_page_24_Figure_1.jpeg)

Po wybraniu opcji Solve Critical Path Using Crash Time otrzymuje o najkrótszym czasie wykonana przedsięwzięcia w czasie granicznym:

![](_page_24_Picture_105.jpeg)

Stąd mamy informację, ze przedsięwzięcie w czasie granicznym, w najkrótszym czasie może być wykonane w ciągu 5 dniu i koszty bezpośrednie wynoszą wtedy 63 tysiące zł. występują trzy różne ścieżki krytyczne.

Rozwiązanie graficzne jest postaci:

![](_page_24_Figure_7.jpeg)

Jeżeli wybierzemy analizę skracania pojawia się następujące okienko:

![](_page_25_Picture_87.jpeg)

![](_page_25_Figure_2.jpeg)

Aby wykonać analizę czasowo kosztową należy wybrać opcję skracania po minimalnych kosztach i obserwować, co się dzieje z kosztami dzień po dniu:

![](_page_25_Figure_4.jpeg)

![](_page_26_Picture_105.jpeg)

Critical | Normal | Crash | Suggested | Additional | Normal | Suggested

Otrzymujemy następujący rezultat skracania:

![](_page_26_Picture_106.jpeg)

Z tabeli widać, że czynność E została skrócona o 1 dzień a koszty wzrosły o 2 tys zł.

#### Skrócenie do 7 dni daje następujący rezultat:

Activity

![](_page_26_Picture_107.jpeg)

Z tabeli widać ze skrócenie do 7 dni powoduje skrócenie czasu wykonania czynności E do 2 dni oraz wzrost kosztów o kolejne 2 tys. zł.

![](_page_26_Picture_108.jpeg)

Z tabeli widać ze skrócenie do 6 dni powoduje skrócenie czasu wykonania czynności C do 1 dnia oraz wzrost kosztów o 3 tys. zł.

![](_page_26_Picture_109.jpeg)

Z tabeli widać ze skrócenie do 5 dni powoduje skrócenie czasu wykonania czynności A do 1 dnia oraz wzrost kosztów o 5 tys. zł.

Zestawiając te koszty w tabeli i dodając koszty pośrednie otrzymujemy:

![](_page_27_Picture_274.jpeg)

Źródło: Dane umowne.

Na podstawie wyników analizy czasowo-kosztowej stwierdzamy, że optymalnym jest ten wariant, w którym czas trwania realizacji przedsięwzięcia wynosi 6 dni, ponieważ koszt całkowity jest wtedy najmniejszy i wynosi 116 tys. zł.

# *PERT*

Przy metodzie PERT korzystamy z tego samego moduły tylko w specyfikacji problemu wybieramy probabilistyczny PERT oraz możliwy jest wybór rozkładu czasu wykonania poszczególnych czynności jako domyślny ustawiana jest estymacja przy użyciu trzech czasów (pesymistyczny, dominujący oraz optymistyczny).

![](_page_27_Picture_275.jpeg)

#### **PRZYKŁAD**

Mając dane o czasach trwania poszczególnych czynności przedsięwzięcia *Z* oraz ich kolejności w poniższej tabeli określ:

- najkrótszy oczekiwany czas trwania przedsięwzięcia,
- prawdopodobieństwo dotrzymania terminu dyrektywnego 8 dni.

![](_page_27_Picture_276.jpeg)

Specyfikacja przedstawionego problemu powinna wyglądać następująco:

![](_page_28_Picture_156.jpeg)

Znów konieczne jest określenie czynności bezpośrednio poprzedzających:

![](_page_28_Picture_157.jpeg)

Wpisany problem tak jak w okienku poniżej.

![](_page_28_Picture_158.jpeg)

Pojawiają się na pasku dwie nowe ikonki:

Analiza prawdopodobieństwa

Symulacja PERT

Menu wyniki i analiza jest postaci:

#### Solve and Analyze

Solve Critical Path Solve Critical Path Using Crash Time

Perform Crashing Analysis

Perform Probability Analysis

Perform Simulation

Znajdź ścieżkę krytyczną Rozwiąż w czasie granicznym

Wykonaj analizę możliwości skracania czasu wykonania Wykonaj analizę prawdopodobieństwa Wykonaj symulację

Rozwiązanie i analiza

Wyniki: **Results** 

**Activity Criticality Analysis** Graphic Activity Analysis Show Critical Path Gantt Chart

Project Completion Analysis

PERT/Cost - Table PERT/Cost - Graphic Project Cost Control Report

Perform Crashing Analysis Show Crashing Result

Perform Probability Analysis Show Probability Analysis

Perform Simulation

Show Simulation Result - Table Show Simulation Result - Graphic

#### Wyniki

Analiza ścieżki krytycznej Graficzna analiza ścieżki krytycznej Pokaż ścieżkę krytyczną Wykres Gantta Analiza kompletności wykonania projektu

PERT/ koszt - tabela PERT/ koszt - graficznie Raport kontrolny kosztów projektu

Wykonaj analizę możliwości skracania czasu wykonania Pokaż rezultat skracania Wykonaj analizę prawdopodobieństwa Pokaż rezultaty analizy prawdopodobieństwa Wykonaj symulację Pokaż rezultat symulacji w tabeli Pokaż rezultat symulacji graficznie

![](_page_29_Picture_228.jpeg)

Zatem oczekiwany czas wykonania przedsięwzięcia to 9 dni. Występuje tylko jedna ścieżka krytyczna. Aby sprawdzić jakie jest odchylenie dla danej ścieżki krytycznej od oczekiwanego czasu wykonania należy wybrać opcie w wynikach . Show Critical Path

![](_page_29_Picture_229.jpeg)

Widać, że dla podanej ścieżki krytycznej odchylenie wynosi 1,11, to oznacza, że czas wykonania przedsięwzięcia wynosi: 9 ∓1,1dni.

Podobnie jak w przypadku CPM można zobaczyć graficzne rozwiązanie:

![](_page_30_Figure_1.jpeg)

Jeżeli chcemy natomiast wyznaczyć prawdopodobieństwo wykonania tego przedsięwzięcia w czasie

dyrektywnym należy wybrać analizę prawdopodobieństwa i pojawi się następujące okienko:<br>Probability Analysis

![](_page_30_Picture_57.jpeg)

![](_page_31_Picture_98.jpeg)

Zatem prawdopodobieństwo wykonania tego przedsięwzięcia w ciągu 8 dni wynosi 18,29%.

Gdyby w sieci zależności wystąpiły więcej niż jedna ścieżka krytyczna to wtedy dostajemy informacje o prawdopodobieństwie na każdej ścieżce krytycznej, a jako całkowite prawdopodobieństwo jest obliczany iloczyn prawdopodobieństw na każdej ścieżce krytycznej, gdyż są to zdarzeni niezależne. Prześledźmy tę sytuację na przykładzie:

#### **PRZYKŁAD**

Mając dane o czasach trwania poszczególnych czynności przedsięwzięcia *Z* oraz ich kolejności w poniższej tabeli określ:

- najkrótszy oczekiwany czas trwania przedsięwzięcia,
- prawdopodobieństwo dotrzymania terminu dyrektywnego 8 dni.

![](_page_32_Picture_154.jpeg)

#### Rozwiążmy ten przykład

![](_page_32_Picture_155.jpeg)

Z rozwiązania widać, że występują dwie ścieżki krytyczne, a oczekiwany czas wykonania przedsięwzięcia to 9 dni.

Obserwując ścieżki krytyczne widzimy, że dla każdej z nich mamy następujące odchylenia standardowe:

![](_page_32_Picture_156.jpeg)

Obliczając prawdopodobieństwo dla czasu dyrektywnego mamy:

![](_page_33_Picture_52.jpeg)

Prawdopodobieństwo wykonania czynności w czasie oczekiwanym na pierwszej ścieżce krytycznej wynosi 0,1714 a na drugiej 0,1829 dla całości projektu prawdopodobieństwo to wynosi 0,0313 a jest obliczane jako iloczyn prawdopodobieństw tzn.  $0,1714 \cdot 0,1829 = 0,0313$ .